# **Інтерфейс користувача бази даних**

Виконав : Литвиненко В.

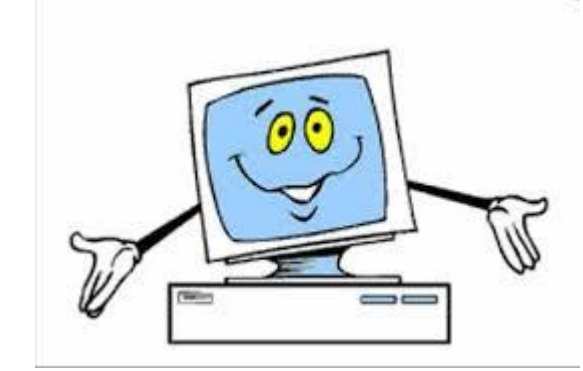

### План ⚫ Організація початку уроку ⚫ Правила ТБ при роботі в кабінеті Інформатики. ⚫ Мотивація навчальної діяльності. ⚫ Актуалізація опорних знань. ⚫ Вивчення нового матеріалу. ⚫ Запитання до уроку. ⚫ Домашнє завдання.

- Як у базах даних Microsoft Access моде люють зв'язок «багато-до-багатьох» між двома сутностями?
- ⚫ Якщо між сутностями існує зв'язок «один-до-багатьох», то як моделюють зв'язок між об'єктами цих сутностей?
- ⚫ Чим відрізняється конструктор таблиці від майстра створення таблиці?
- ⚫ Яка таблиця називається головною, а яка підлеглою?

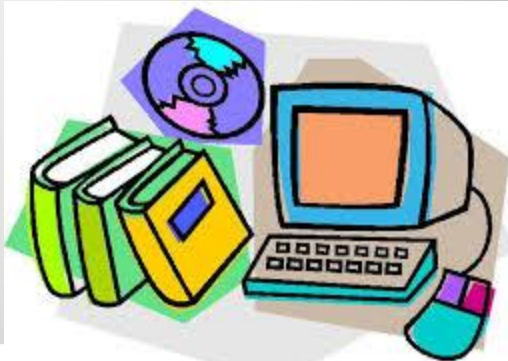

⚫ Дуже часто ми використовуємо бази даних, навіть не підозрюючи про це. Наприклад, коли ми входимо до облікового запису електронної пошти, поштова служба звертається до розміщеної на сервері БД, щоб перевірити, чи збігається збережений в базі даних пароль з тим, який було введено в екранну форму. Од нак жодних об'єктів бази даних — полів, записів, таблиць і т. п. — під час цього ми не побачимо, оскільки вони «приховані» за інтерфейсом прикладної програми, у нашому випадку — служби веб-пошти.

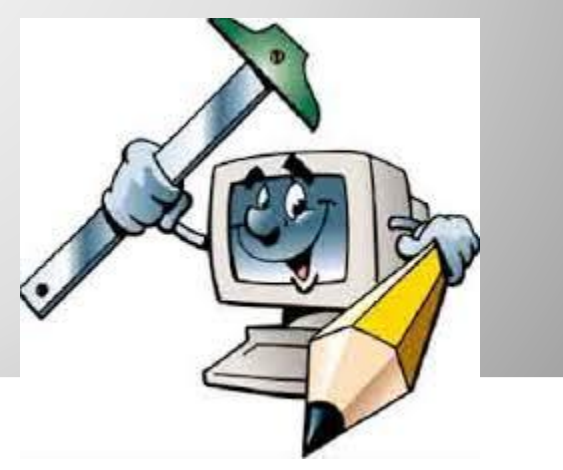

⚫ Такий підхід виправданий і зрозумілий: можна тільки уявити, наскільки незручно було б користувачеві самому шукати потрібну таблицю в БД, у ній — «свій» запис тощо. Насправді користувач майже ніколи не оперує з базою даних напряму, а послуговується натомість інтерфейсом прикладних програм, де він може вводити дані у спеціально сконструйованих діалогових вікнах. У деякі СКБД, і зокрема у Місгоsoft Access, вбудовано засоби розробки інтерфейсу користувача для введення, редагування та виведення даних з бази. Сьогодні ми познайомимося з одним із таких засобів, формами — діалоговими вікнами, призначеними для введення і редагування даних у таблицях.

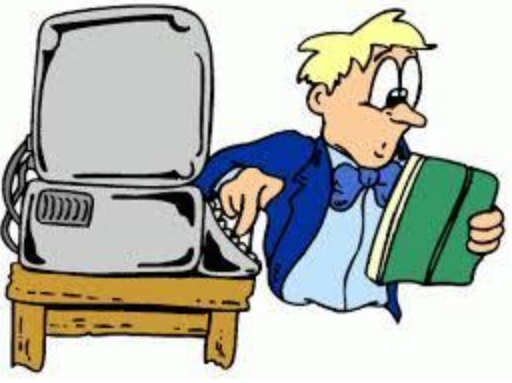

⚫ Найчастіше форму створюють для введення та редагування даних в одній таблиці. Щоб створити таку форму за допомогою майстра, у Access 2003 потрібно в головному вікні бази даних у меню об'єктів вибрати вкладку Формы, а потім двічі клацнути команду Создание формы с помощью мастера, а в Access 2007/2010 виконати команду Мастер форм з меню кнопки Другие формы в області Формы на стрічці Создание.

**Створення форми для введення даних в одну таблицю**

⚫ Інколи зручно і логічно, щоб з однієї форми дані ВВОДИЛИСЯ В кілька таблиць. Наприклад, коли вводимо відомості про вчителя, було б доречно ввести відразу й інформацію про те, у яких класах він викладає, тобто передбачити на одній формі поля для введення даних у таблиці Учителі та Викладання.

**Створення форми для введення даних у кілька таблиць**

⚫ Майстер форм для кожного поля таблиці БД створює два елементи керування: поле для введення тексту та напис із назвою поля таблиці. Ці елементи згруповані: коли виділити один, ав томатично виділиться й інший.

### **MS Access 2003**

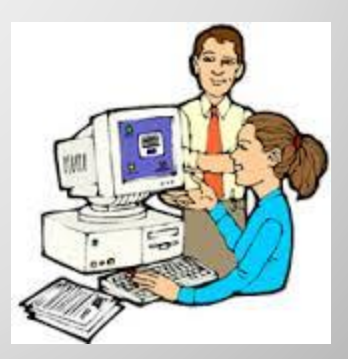

⚫ Коли ви працюєте з конструктором форми, з'являються стрічки Конструктор та Упорядочить. За допомогою стрічки Конструктор ви можете додавати до форми нові елементи керування, настроювати параметри шрифтів та ін., а за допомогою стрічки Упорядочить керують способом розташування елементів на формі.

## **MS Access 2007/2010**

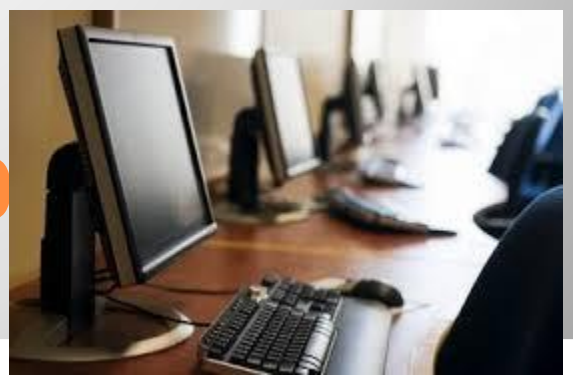

- ⚫ Форма це діалогове вікно, призначене для введення даних у таблиці, а також для їх редагування.
- ⚫ Як правило, для обробки даних в одній таблиці створюють одну форму.
- ⚫ Майстер форм дає змогу створити форму з текстовими полями для введення даних у поля таблиці.

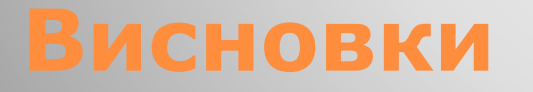

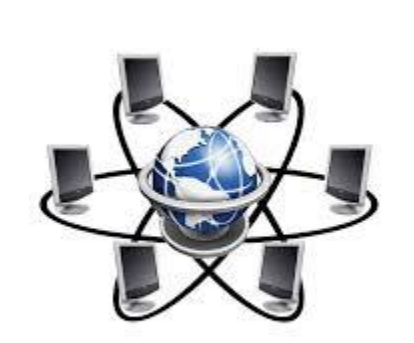

⚫ Конструктор форм дозволяє відредагувати набір елементів керування у формі та їхні параметри. ⚫ Якщо таблиці з'єднано зв'язком «одиндо-багатьох», форму таблиці, розташованої з боку «багато», можна зробити підлеглою до форми таблиці, розташованої з боку «один».

#### ⚫ **Завдання для самостійного виконання**

⚫ Створіть форми для введення даних у бази, розроблені у завданнях для самостійного виконання з попередніх розділів.

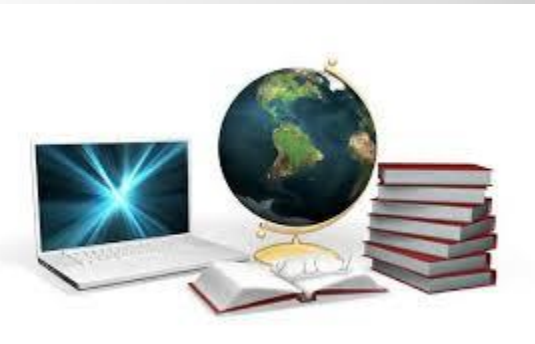

### ⚫ **Завдання для досліджень**

- ⚫ Навчіться відображати малюнки як тло форми.
- ⚫ Дізнайтеся, як додавати підлеглу форму до вже існуючої, і додайте підлеглу форму Викладання до форми Класи. ⚫ Зробіть так, щоб спроби ввести в поле стать у формі Учні будь-який символ, крім «ч» або «ж», блокувалися.

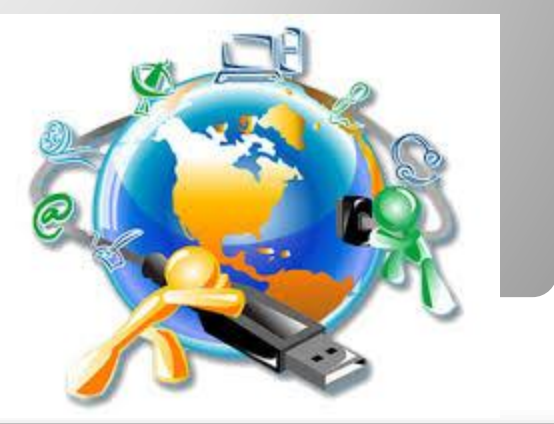

#### ⚫ **Домашнє завдання**

 $\bullet$ 

- ⚫ Опрацювати конспект.
- ⚫ Виконати завдання для досліджень.

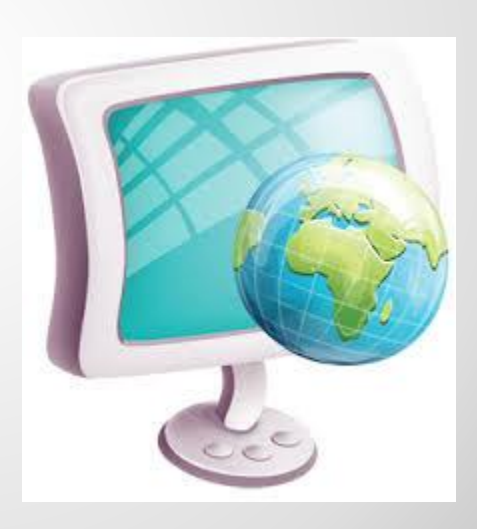

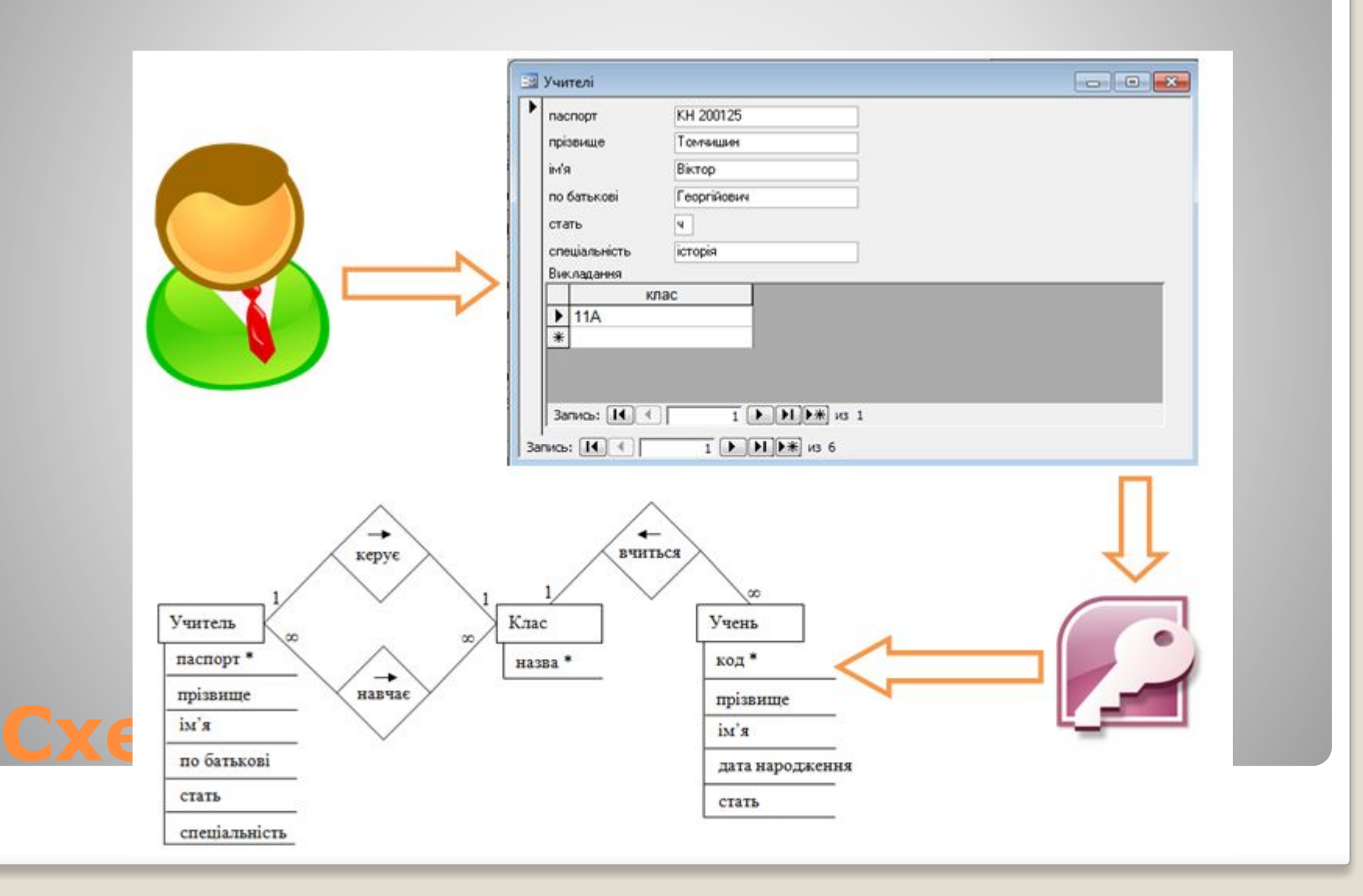

⚫ Діалогове вікно, призначене для введення даних у таблиці, а також для їх редагування

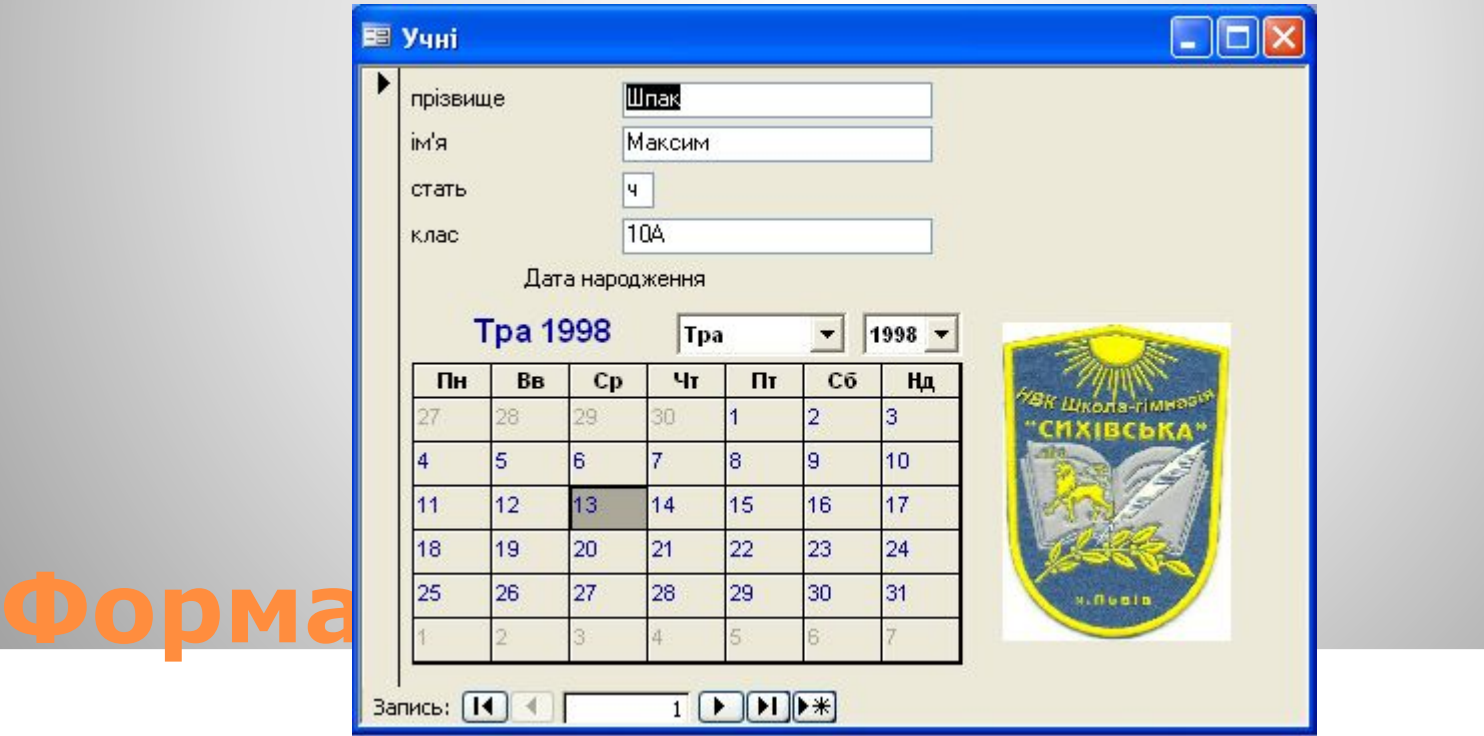

⚫ Для однієї таблиці ◦В один стовпець ◦Стрічкова ◦ Таблична ⚫ Для кількох таблиць ◦ Підлегла ◦ Зв'язана

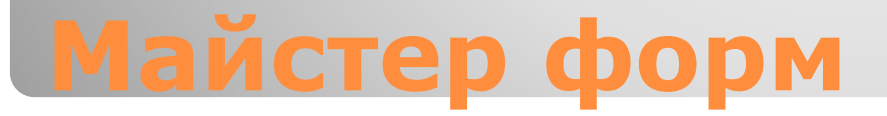

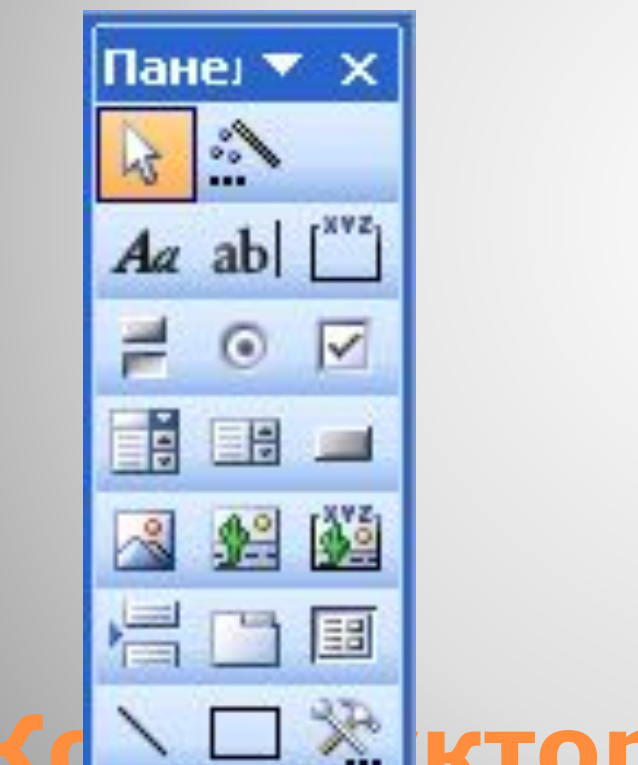

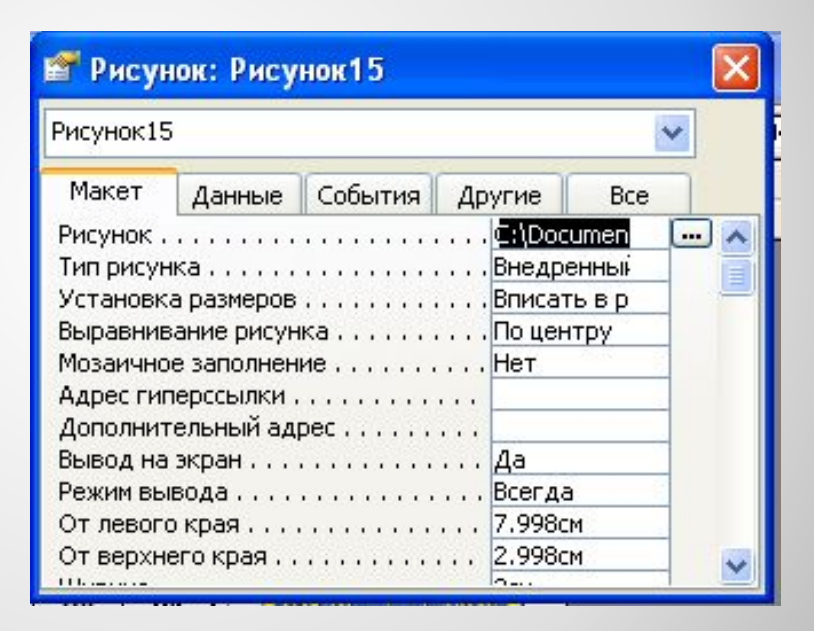

**КТОР фОРМ**